# **How to Register Part 1**

**8 Steps to registering for courses**

## **Pre-Registered Courses**

**Remember!** 

We will be registering you in your program-specific courses if you are a

- First Semester Science student
- Music Student
- Social Science Major Student
- Student in a three year Technology program

## **1. Program Grid and Courses to register**

#### **Program Grids**

- Career Programs
	- · Animal Health Technology
	- Architectural Technology
	- · Building Systems Engineering Technology
	- · Business Administration
	- Computer Science Technology
	- · Computerized Systems Technology
	- · Early Childhood Education
	- Environmental and Wildlife Management
	- · Industrial Electronics
	- Nursing
	- · Office Systems Technology
	- Professional Music and Song Techniques
- Pre-University Programs
	- Commerce
	- Communications, Media and Studio Arts
	- Computer Science and Mathematics
	- Languages and Cultures
	- Languages and Cultures and Music
	- · Liberal Arts
	- Music
	- · Science
	- · Science and Music
	- · Science and Social Science
	- Science in English and French
	- · Social Science

<http://www.vaniercollege.qc.ca/advising/program-grids/>

## **2. Registration Appointment**

#### **Omnivox Services**

- Course Registration
- Fee Payment
- Information and Messages
- Mio Messaging In Omnivox
- My Schedule
- My Vanier Online
- Payment Center History
- Personal File
- Printing Credits
- Progression Chart

#### **Access denied**

You do not have access to the Registration module at the moment

#### Your Registration appointment time is from

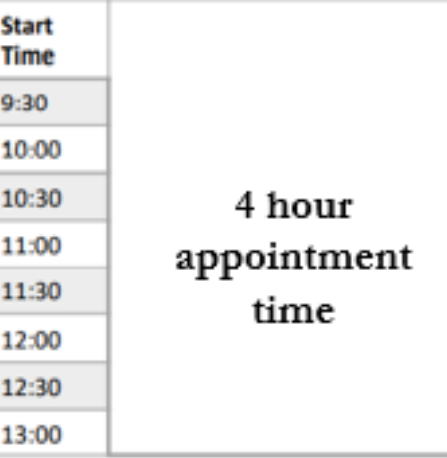

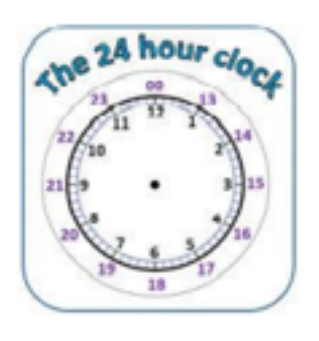

## **3. Omnivox Progression Chart**

To register for your English 603-101-MQ and the 602-100 or 101/102/103 French course, go to your progression chart on Omnivox and scroll to the English and French sections to see your placement level.

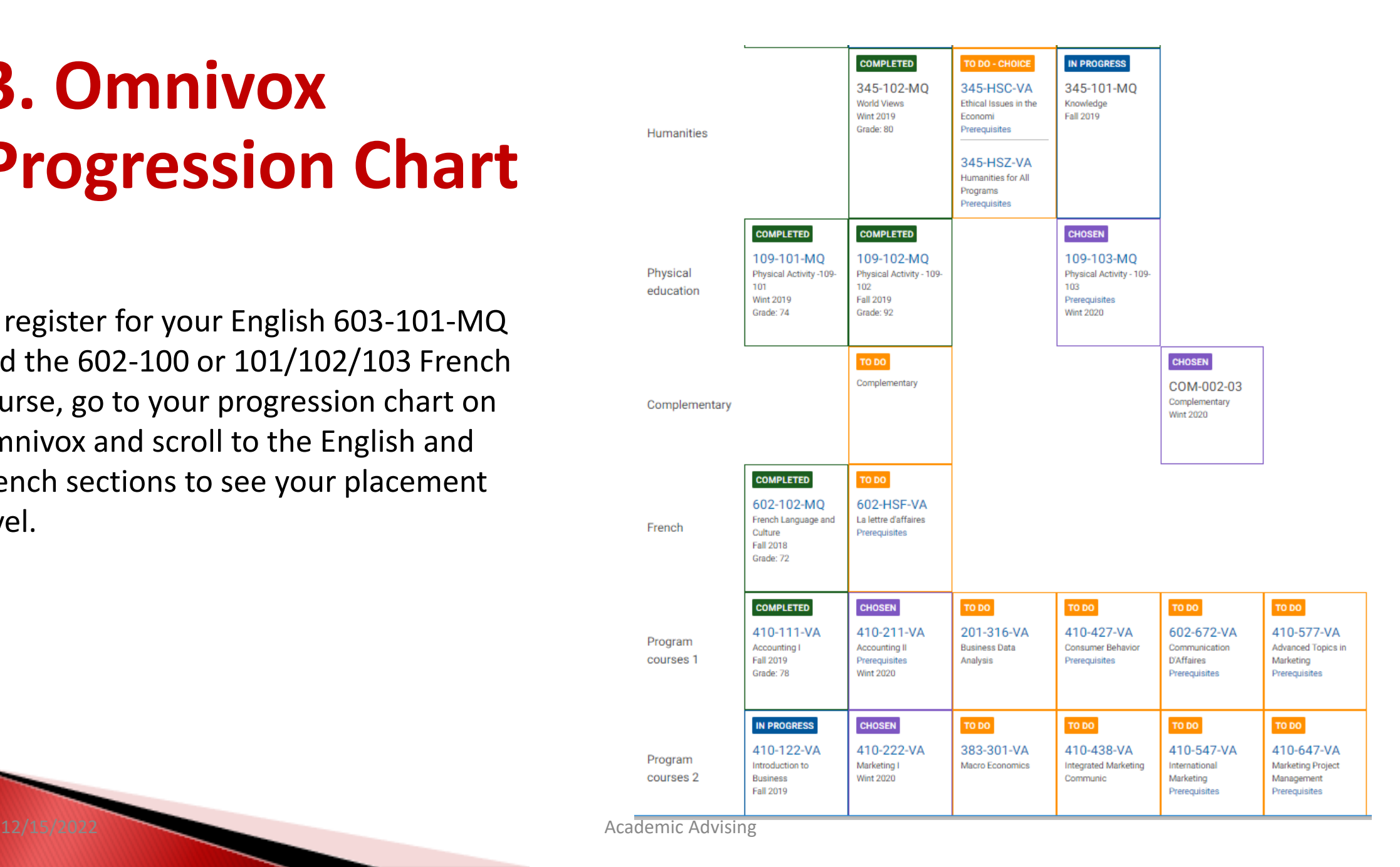

## **4. Accessing the Course Schedule**

- The Course schedule is a timetable listing course name and the teacher offering the course
- The timetable also indicates whether a course section is open
- To access the course schedule please go to:

**<https://www.vaniercollege.qc.ca/advising/registration-information/>**

## **5. Building a Schedule**

- Enter a 6–digit course number to request a course
- To give yourself the most possible sections choose "Try All"
- You can also "drop down" and choose a specific section
- Searching by specific sections restricts your schedule options.

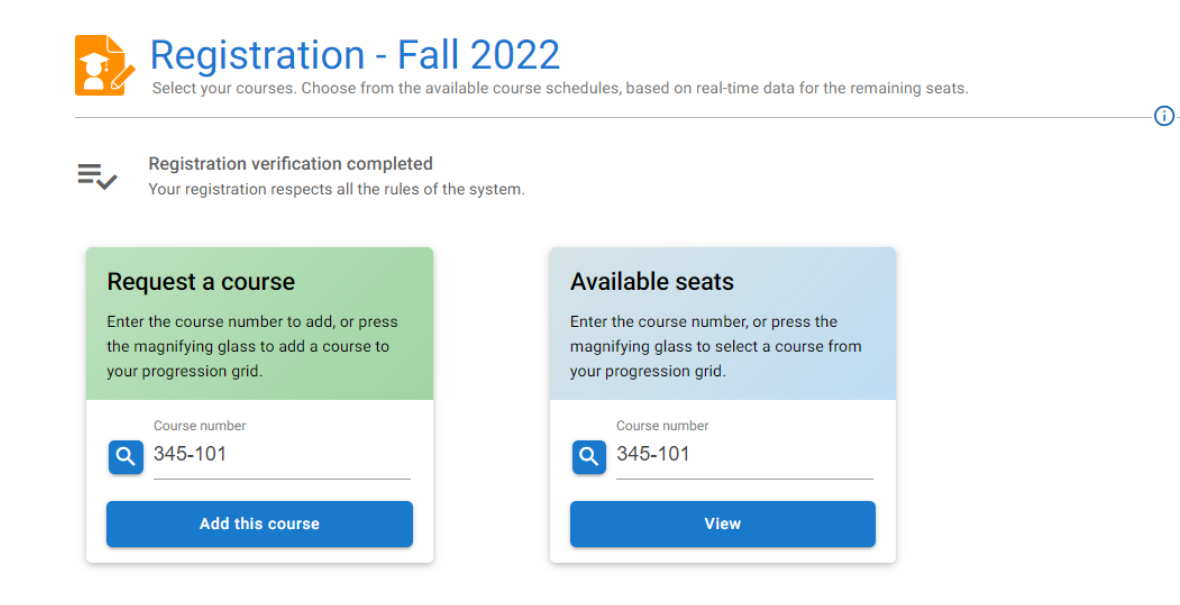

#### **Course List**

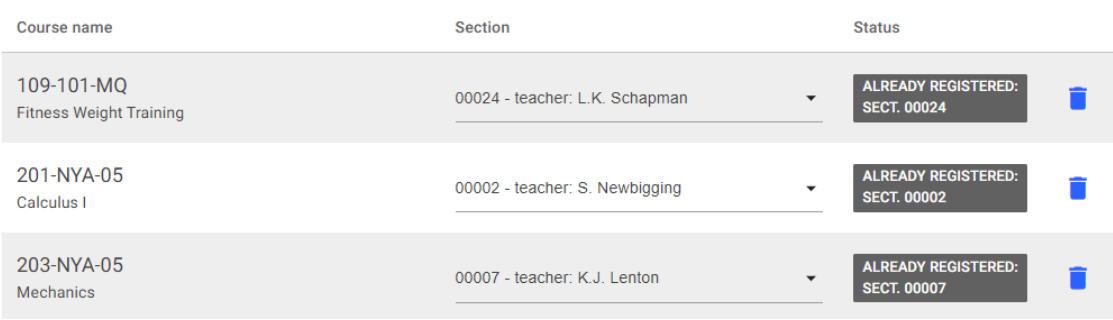

## **5. Building a Schedule (Cont'd)**

- Searching "Multiple Choices" allows you to select several sections.
- You can combine your search by selecting Multiple Choices along with specific sections.
- You can add or drop courses anytime during your appointment time

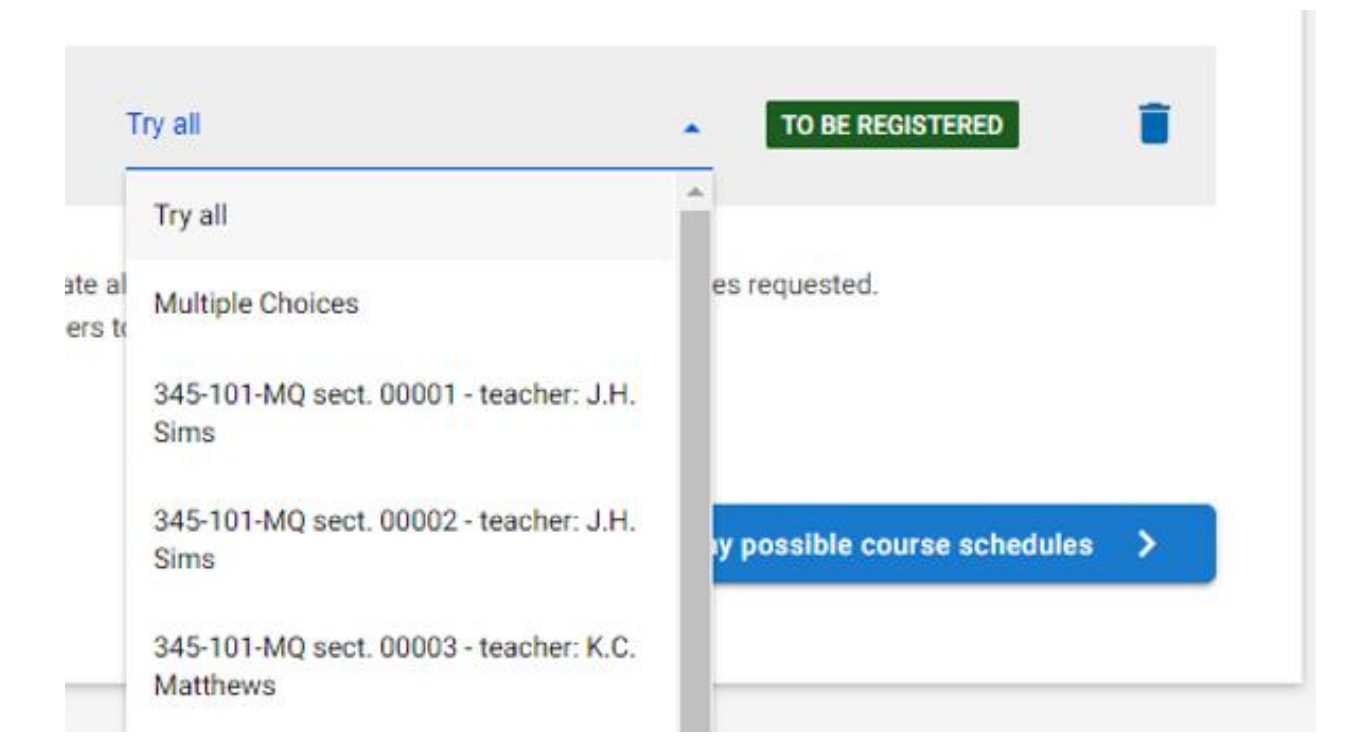

### **6. Choosing a Schedule**

- **TIP** If there is a specific course/section that you want, enter and confirm it immediately
- After adding the rest of your courses, you can view your schedule
- To view your schedule click on "Show all possible course schedules"

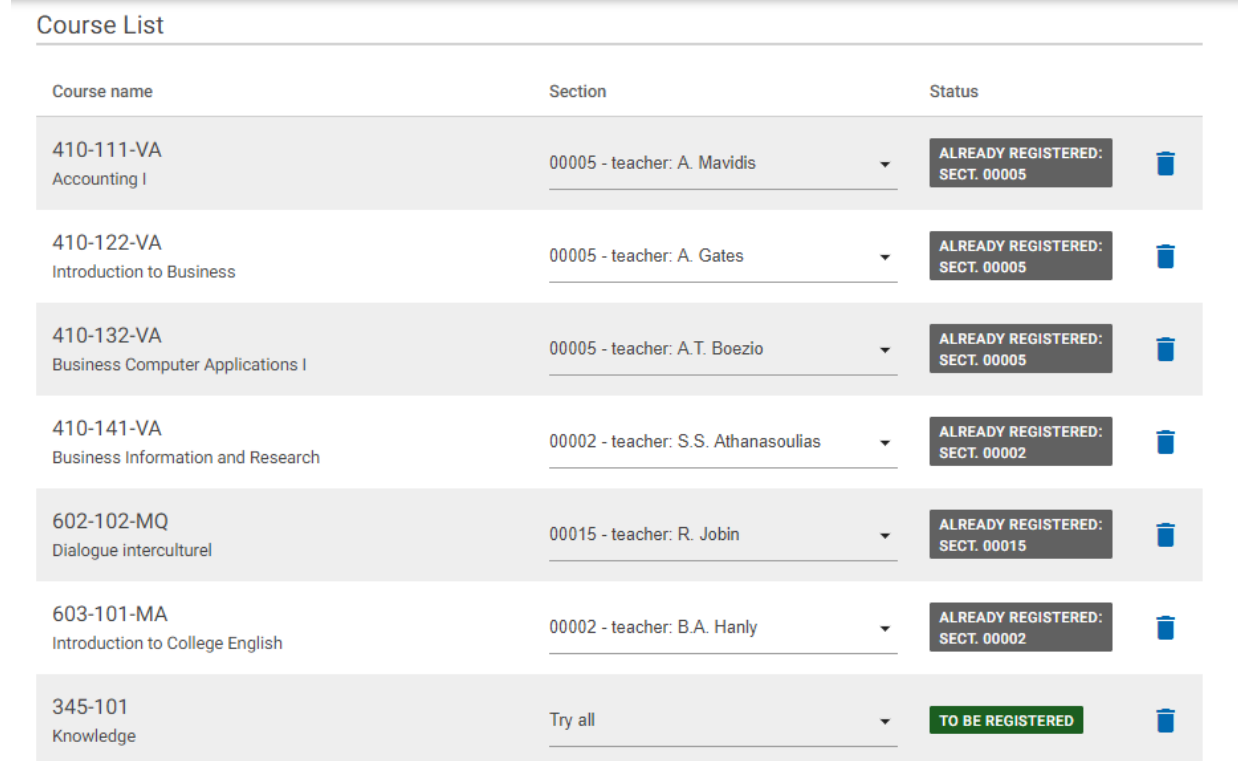

To continue, press on the button below. The system will generate all possible schedule configurations for the courses requested. Tip: to get a wider choice of schedules, let more section numbers to try all.

✔ Prioritize schedules with a free day (when available)

### **Choosing a Schedule (Cont'd)**

- Omnivox may give you several different schedules
- Choose the one you prefer

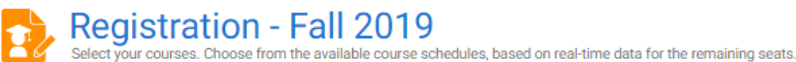

← Back to the course request form

12 available course schedule configurations There are currently 12 schedule configurations in which seats are available for the selected courses.

To continue, please select your preferred schedule configuration.

NOTE: Your seats in these courses will only be reserved after you have chosen and confirmed a schedule by entering your password. If you do not register now, there is no quarantee that your preferred schedule will still be available on your next access.

-©-

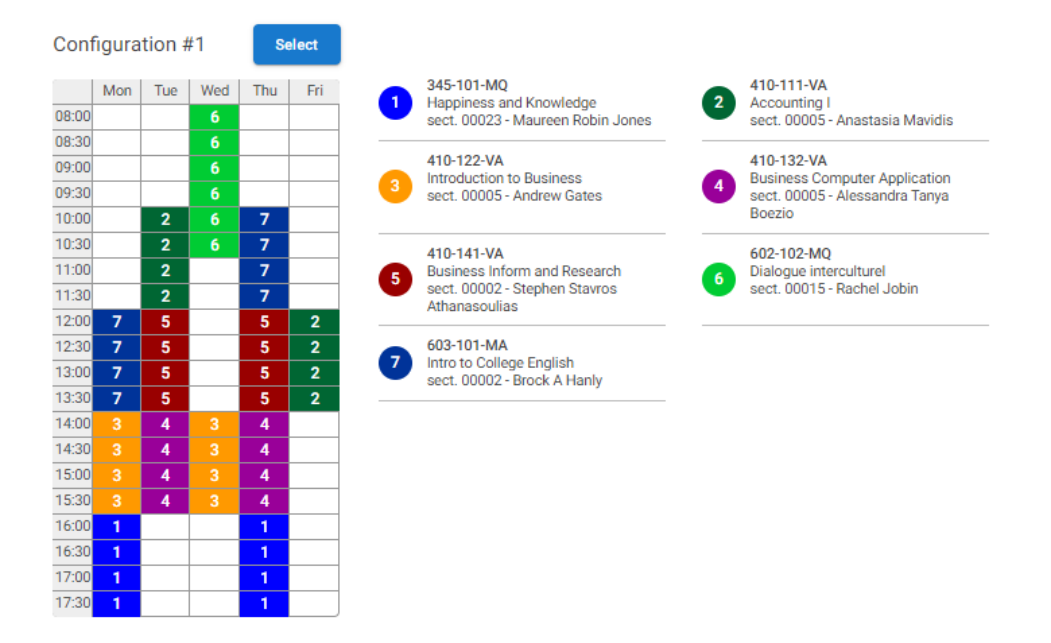

### **7. Confirming your Schedule**

- You must confirm your choices to ensure a place in your courses.
- Confirm using your password
- IT IS A GOOD IDEA TO CONFIRM YOUR CHOICES ON AN ONGOING BASIS
- After 20 minutes of inactivity the system will automatically log you out

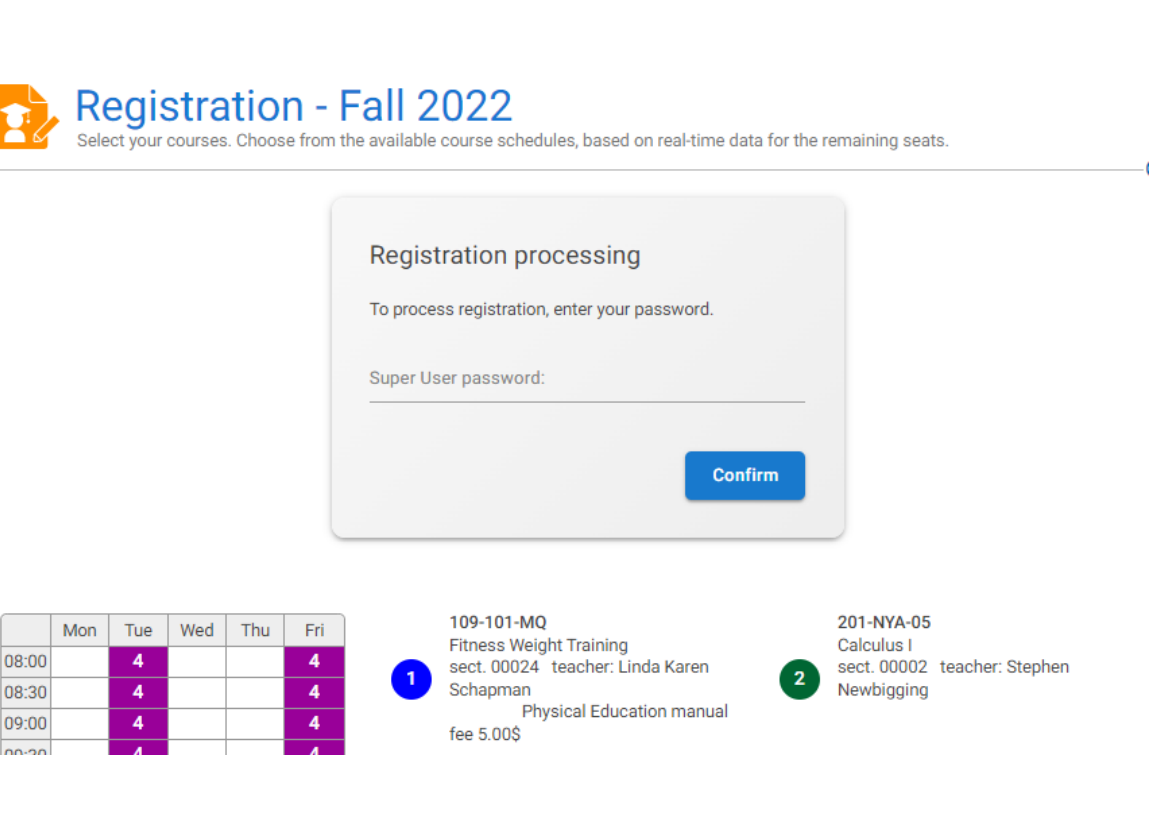

### **Academic Rule Not Respected**

- This message will appear if you have not registered for the recommended course load for the semester.
- However, you are still able to process/confirm your registration and you will not lose your courses.

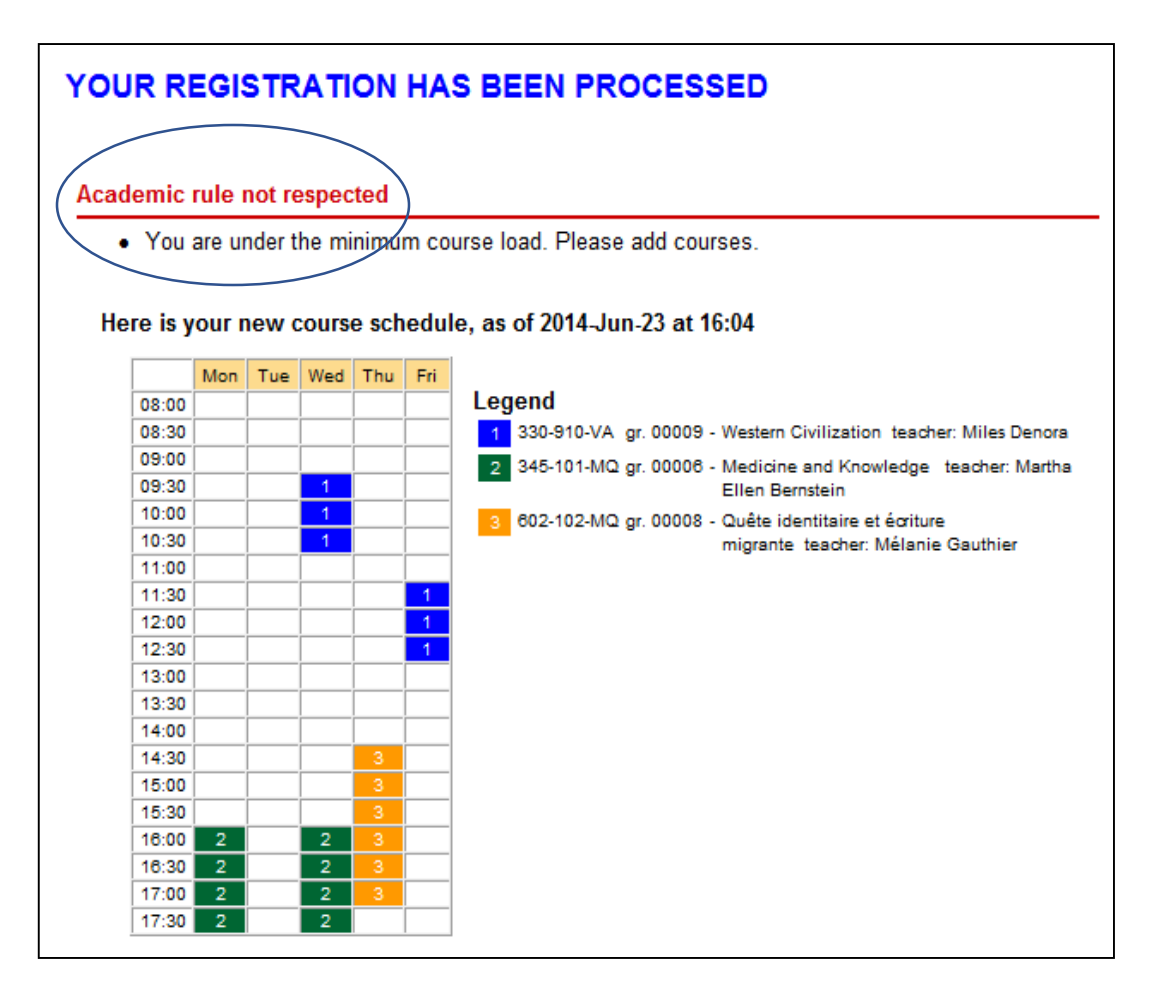

### **8. Printing/Downloading your Schedule**

You need to do this-- indicates to the college that you are an active student.

#### **Omnivox Services**

- Léa, the Omnivox Classroom
- Cancelled Classes
- Carpooling
- Classification test
- Confirmation of Attendance
- Course Registration
- Fee Payment
- Information and Messages
- Mio Messaging In Omnivox
- . My Schedule

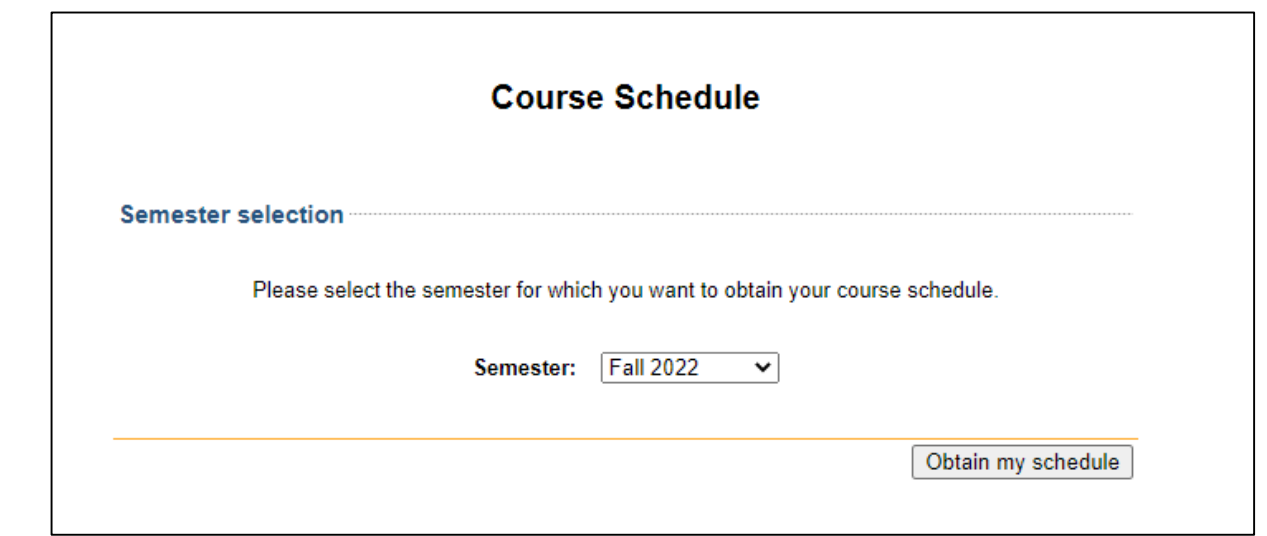

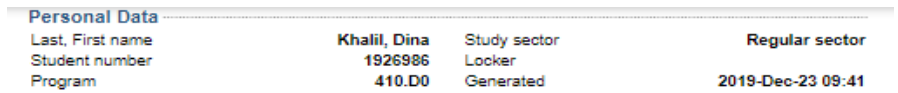

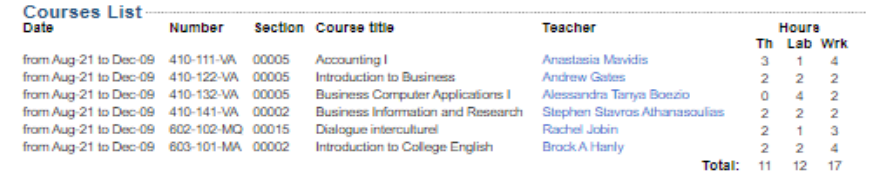

#### Semester course schedule

#### Show my weekly schedule

#### Monday **Tuesday** Wednesday **Thursday** Friday 08:00 08:30 08:30 09:00 09:00 Dialogue Intercultur<br>602-102-MQ sec.00015<br>Classroom N-275<br>Rachel Jobin 09:30 09:30 10:00 10:00 10:30 10:30 Accounting I<br>410-111-VA sec.00005 Introduction to Coll 11:00 603-101-MA sec.00002 11:00 Classroom N-531 Classroom A-320 Anastasia Mavidis **Brock A Hanly** 11:30 11:30 12:00 12:00 12:30 12:30 **Business information Business information** Introduction to Coll Accounting I<br>410-111-VA sec.00005 410-141-VA sec.00002 410-141-VA sec.00002 13:00 603-101-MA sec.00002 Classroom N-221 Classroom N-229 13:00 Classroom A-320 Classroom N-229 Stephen Stavros Stephen Stavros Brock A Hanly Anastasia Mavidis Athanasoulias Athanasoulias 13:30 13:30 14:00 14:00 14:30 14:30 Introduction to **Business Computer Ap** Introduction to **Business Computer Ap Business** 410-132-VA sec.00005 **Business** 410-132-VA sec.00005 15:00 410-122-VA sec.00005 Classroom N-264 L 410-122-VA sec.00005 Classroom N-264 L 15:00 Classroom N-231 Alessandra Tanya Classroom N-231 Alessandra Tanya Andrew Gates Boezio Andrew Gates Boezio 15:30 15:30 16:00 16:00 16:30 16:30

12/15/2022 Academic Advising

### **Print or save your schedule**

### **WHAT IF I NEED HELP?**

- Use the online Registration Guide available at: <http://www.vaniercollege.qc.ca/registration-guide/>
- Contact us through our helpline Chat at: <https://www.vaniercollege.qc.ca/advising/registration-information>
- The Chatline is only active during the registration period from 9:00 to 4:00 pm

**Summary**

#### **Step 1**

**Registration Appointment Time On Omnivox, go to Course Registration to view your appointment time. Appointment times are 4 hours.**

#### **Step 2**

**Finding your program grid on the Academic Advising web page. The program grid lists the sequence of courses you need to complete every semester. You can view the grid at https://www.vaniercollege.qc.ca/advising/program-grids/ and choose your program**

#### **Step 3**

**English & French Placements In order to register for your English 603-101-MQ course and the 602-100 or 101/102/103 French course, go to your progression chart on Omnivox and scroll to the English courses and you will see your placement level. Do the same for the French course by scrolling down.** 

#### **Step 4**

Course Schedule (CS) If you would like to see the courses offered this semester before registering, you can view the Course Schedule under Registration via the Academic Advising web page. **https://www.vaniercollege.qc.ca/advising/registration-information/** 

#### **Step 5**

Building a Schedule During your appointment time go to Course Registration and under "Request a Course," enter a 6- digit course number from your program grid. To give yourself the most choice, choose the "Try all" option; this will yield the most possible course sections. You can also use the drop-down menu to choose a specific course section but this feature will restrict your search results and reduce the **number of possible course schedule**

#### **Step 6**

Choosing a schedule If you want a specific course and it is open, select and confirm it immediately. After adding the rest of your courses, you can view your schedule. To view your schedule click on "Show all **possible course schedules." Omnivox may give you several different schedules based on your searches; choose the schedule that you prefer. See Image 3** 

#### **Step 7**

**Confirming your schedule Once you have chosen your schedule, you will need to confirm your choices to ensure a place in your courses. Remember, your schedule is not yours until you confirm. To confirm your schedule please enter your password. It is a good idea to confirm your choices on an ongoing basis throughout your registration because the registration system will automatically log you out after 20 minutes of inactivity. See Image 3** 

#### **Step 8**

**Printing/downloading a schedule Students must print or download (PDF) their schedule. Doing so signals the college that the student is active and approves the schedule. To print or download your schedule, please go to My Schedule on Omnivox and choose the current semester.** 

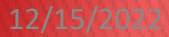

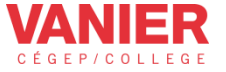

# **You are now ready for the How to Register Part 2 presentation**